# **GV-3D1-7950-RH**

GeForce™ 7950 GX2 顯示卡

# 使用手册

Rev. 102

\* 產品上之 WEEE logo \* WEEE

#### 版權

© 2006 GIGABYTE TECHNOLOGY CO., LTD GIGA-BYTE TECHNOLOGY CO., LTD. ("GBT") 版權所有。未經 GBT 書面許可, 不得以任何形式複製或散播 本手册的任何内容。

#### 商標

本手冊所有提及之商標與名稱皆屬該公司所有。

#### 注意事項

顯示卡上的任何貼紙請勿自行撕毀,否則會影響到產品保固期限的認定標準。 在科技迅速的發展下,此發行手冊中的一些規格可能會有過時不適用的敘述,敬請見諒。 在此不擔保本手冊無任何疏忽或錯誤亦不排除會再更新發行。手冊若有任何內容修改,恕不另行 诵知。

#### **Macrovision corporation product notice:**

This product incorporates copyright protection technology that is protected by U.S. patents and other intellectual property rights. Use of this copyright protection technology must be authorized by Macrovision, and is intended for home and other limited viewing uses only unless otherwise authorized by Macrovision. Reverse engineering or disassembly is prohibited.

# 目錄

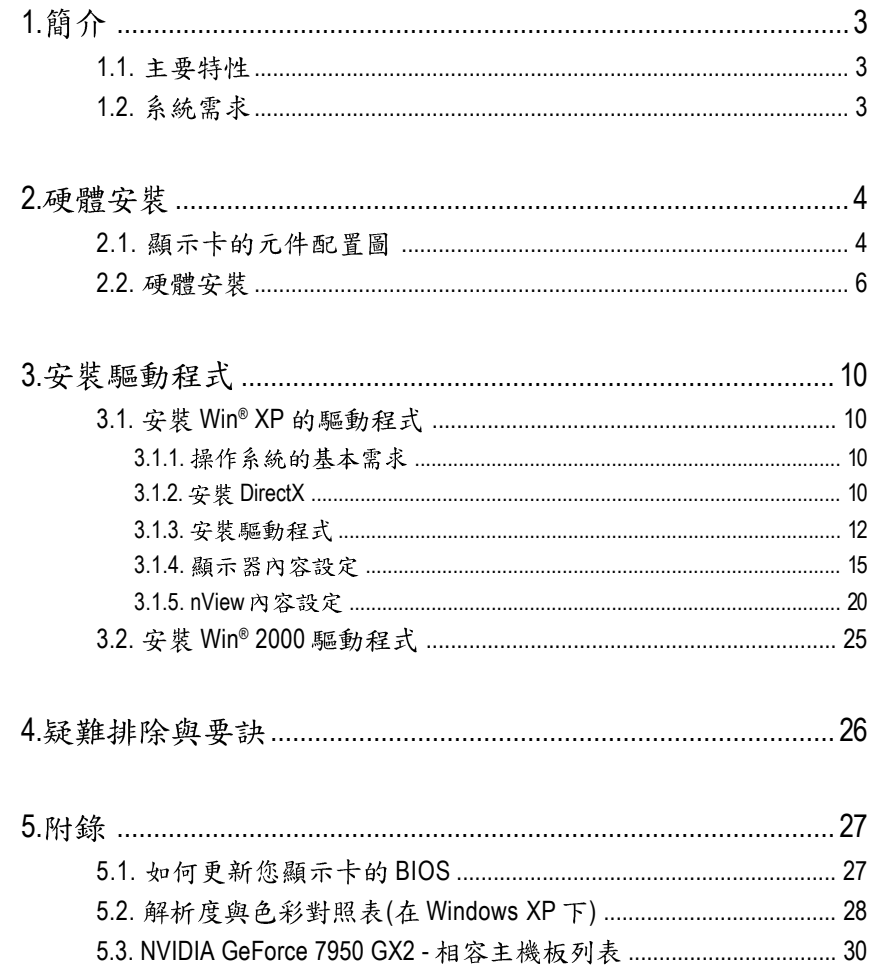

繁體中文

# 1. 簡介

# **1.1.**

- 採用 NVIDIA® GeForce™ 7950 GX2 視覺處理晶片核心技術(GPU)
- 支援最新 PCI Express x 16 規格
- 採用 1GB DDRIII 高效能 3D 繪圖顯示記憶體
- 支援 DirectX 9.0c
- 支援 NVIDIA® SLI™ (Scalable Link Interface, 可擴充連結介面)技術(#)
- 支援 HDTV 輸出
- 支援 D-Sub 輸出(需使用轉接頭)
- 支援二組 Dual-link DVI-I 數位介面輸出

# 1.2. 系統需求

- IBM 或 100% PC 相容之 Intel Pentium® III 650MHz 或 AMD Athlon 650MHz 以上的 處理器
- 支援 PCI Express x 16 插槽
- Win<sup>®</sup> 2000 / Win<sup>®</sup> XP作業系統
- 64MB 以上的記憶體
- 50MB 以上的可用硬碟空間
- CD-ROM 或 DVD-ROM 光碟機
- 550W 以上的電源供應器 (如果要使用 SLI 功能。)

(註) SLI 技術需搭配支援 PCI Express 介面且提供兩組 x 16 插槽的主機板。 在SLI组態下運作的兩張顯示卡必須是相同型號及相同廠商(例如:技嘉科技的 GV-3D1-7950-RH)

繁

體

中

# **2.**

# **2.1.**

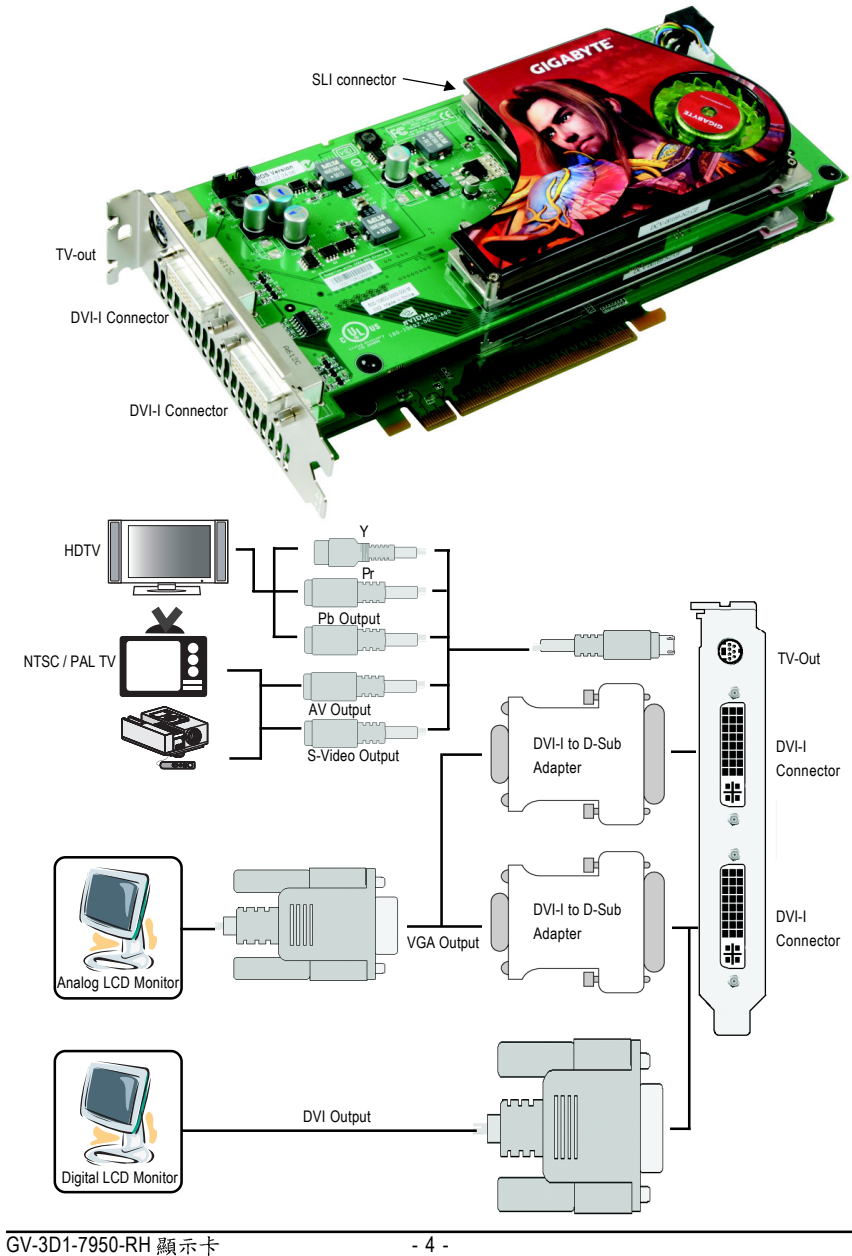

繁 體  $\overline{\mathbf{P}}$ 文

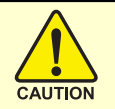

# 警告!

此顯示卡由許多精密的積體雷路及其他元件所構成,這些積體電 路很容易因為遭到靜電影響而損壞。所以請在正式安裝前,做好下 列準備:

1. 請將雷腦的雷源關閉, 並且拔除雷源插頭。

2. 拿取顯示卡時請儘量避免觸碰金屬接線部份, 最好能夠戴上有 防靜雷手環。

3.在顯示卡未安裝前,需將元件置放在靜電墊或防靜電袋內。

請注意,顯示卡上有許多敏感的電子元件很容易因為接觸到靜電 而捐壞,所以除非您要開始安裝顯示卡,否則儘可能不要將顯示卡 從防靜電袋中取出。

欲從防靜雷袋中取出或安裝顯示卡時,必須在已接地的防靜雷墊 上。安裝人員必須手載靜電護腕,並且與防靜電墊在同一點接地。 裝載運輸過程中,容易造成損壞。安裝前請先檢查顯示卡的包裝袋 是否有明顯的損壞,確認無誤後再行安裝。

● 注意:如發現顯示卡有明顯捐壞,請勿接上電源!

 $\bullet$  如欲更改 BIOS 版本,請使用技嘉科技所發出的正式 BIOS,使用 非技嘉科技 之BIOS,可能導致VGA工作或書面異常。

繁

體

中

### 2.2. 硬體安裝

繁

體  $\dot{\mathbf{P}}$ 

文

準備好您的電腦及顯示卡,開始安裝您的顯示卡:

#### 移除舊有的顯示卡:

1. 先將電腦的電源關掉,並將電腦 上的螢幕連接線拔除。

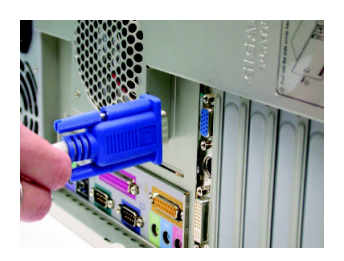

- 2. 將電腦外殼拆除,並且讓自己保 持接地(為了使人體不帶電,以防 止靜電傷害電腦設備),必要時請 參考系統操作手冊進行電腦的拆 卸。
- 3. 從機殼上移除擴充擋板及螺絲, 並移除舊有的顯示卡。

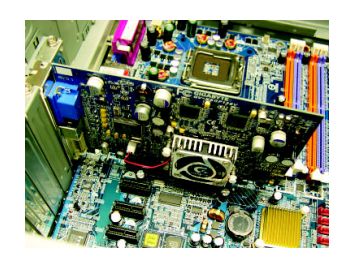

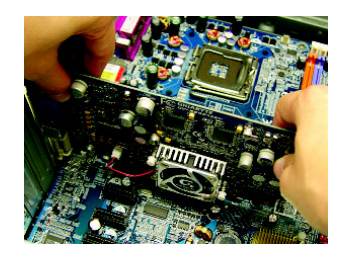

#### 安装新的顯示卡:

- 1. 選定兩個 PCI Express x 16 插槽並將 插槽背板的金屬檔片移除。 將顯示卡對準該 PCI Express x 16 插 槽並小心且確實地將顯示卡插入 插槽中。
- \* 請務必確認顯示卡上的金屬接點 確實地與插槽接觸在一起。

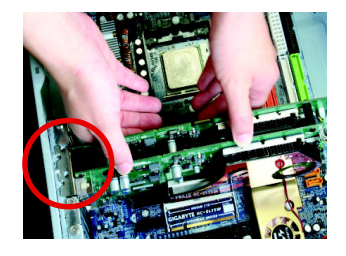

2. 將螺絲鎖上使顯示卡能確實的固 定在機殼上,並將電腦的外殼重 新裝上。

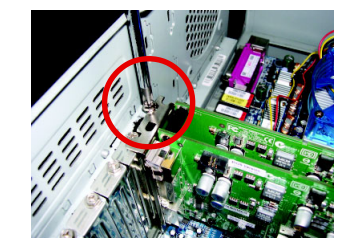

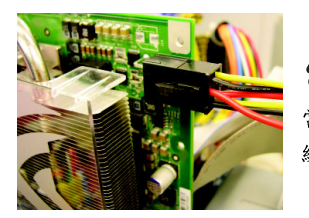

當安裝完您的顯示卡之後,別忘了接上顯示卡上的電源 線,否則將無法開機。

6. 此顯示卡提供二組 DVI-I 接頭,您 可以連接有 DVI 功能的螢幕,或是 使用 DVI-I 轉 D-sub 轉接頭連接 15-pin 的 VGA 螢幕。

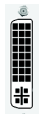

DVI-I 數位輸出接頭

接至 TV 或 VCR

⊕

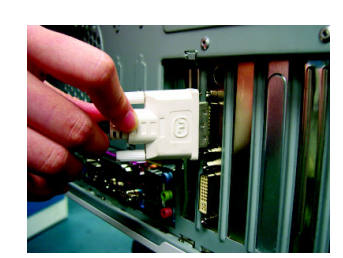

連接 DVI 螢幕的排線

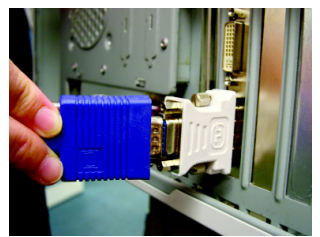

使用 DVI-I 轉 D-sub 轉接頭連接 VGA 螢幕

重新開啟系統電源。

恭喜您,您已完成硬體安裝的工作了!接著您只要把顯示卡的驅動程式 安裝在您的作業系統上,就可以使用它了。

繁

體

中

#### **GIGABYTE 影像轉接頭介紹(HDTV Cable)**

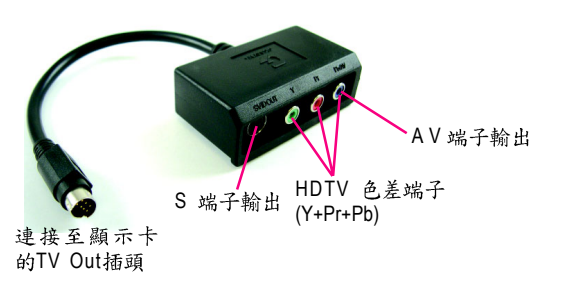

(1) 連接 HDTV 將 HDTV 連接線連接至轉接器上相同顏色的 接頭。(Y = 綠色, Pr = 紅色, Pb = 藍色)

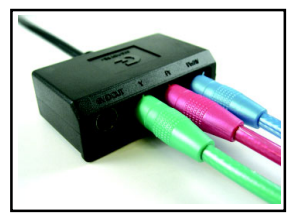

(2) 連接 S 端子輸出 若您的電視機提供S端子輸出,請將S-Video 連接線連接至轉接頭上的 S端子輸出埠。

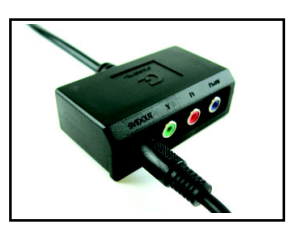

(3) 連接 AV 端子輸出

繁

體  $\dot{\mathbf{P}}$ 

文

若您的電視機提供複合視訊AV端子輸出, 請將 RCA 連接線連接至轉接頭上的 AV 端子 輸出埠。

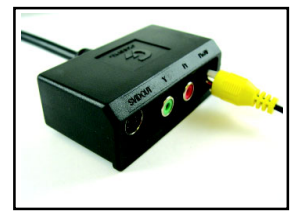

**NVIDIA<sup>®</sup> SLI™(Scalable Link Interface**,可擴充連結介面)技術如何運作? SLI 組態包含兩組相同廠商提供的相同型號且支援 SLI 技術的 PCIE x 16 顯示卡以及內建兩組 PCIE x 16 插槽的 SLI 主機板, 藉由主機板廠商所提 供的 SLI 連結器連接兩張顯示卡來擴增繪圖效能。請參考以下 SLI 系統 中雨張顯示卡串接的示意圖。

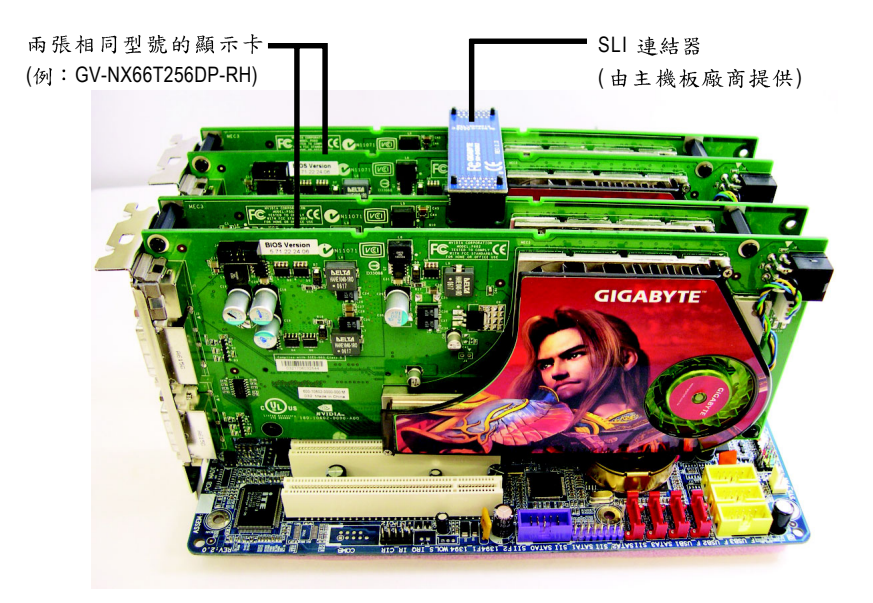

繁

體

中

# **3.**

在此我們假設您系統上的 CD-ROM 磁碟代號是 D:

在 Windows® 2000 或 Windows® XP 安裝驅動程式是一件很簡單的事。當您將 我們所附的驅動程式光碟片放入您的光碟機時,您將會看到我們所為您 設計的 AUTORUN 書面,如果您的系統未能出現這個書面,您可以執行 "D:\setup.exe", 如此就可以看到這個書面了。接著您只要依照 AUTORUN 書面的指示,就可以很輕鬆的宗成安裝驅動程式。(您可以依照3.1.3.節 " 安裝驅動程式 " 的步驟, 將驅動程式一步一步安裝起來。)

#### **3.1. 安裝 Windows® XP 的驅動程式**

**3.1.1.** 

- 在安裝顯示卡的驅動程式前,請先確認您的作業系統內是否已安 裝 DirectX 9.0C (或更新的版本)程式。
- 如果您安裝顯示卡的主機板並非使用 Intel 晶片組(即 SIS 或是 VIA 晶 片的主機板),請注意下列事項: 1. 先仔細閱讀該主機板廠商所附之說明書。 2.確認主機板已安裝驅動程式,該驅動程式請洽主機板製造商。

#### **3.1.2. 安裝 DirectX**

繁

體

 $\dot{\mathbf{\Psi}}$ 

文

安裝 Microsoft DirectX 可充分運用 3D 繪圖晶片硬體的加速功能,以促使 Windows® 2000/XP 達到更好的 3D 效能。

● 在Windows® 2000 / XP 系統下您必須先安裝 DirectX,才能支援軟體 MPEG 播放功能。如果您的作業系統是 Windows XP SP2 以上的版本(含SP2), 則不需要另外安裝 DirectX 。

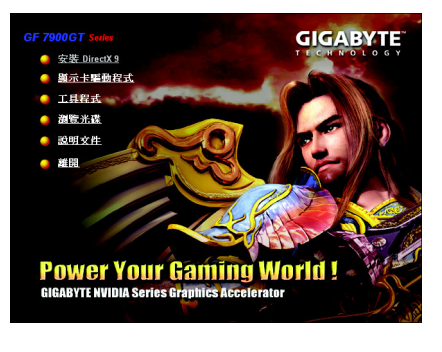

步驟1:按下"安裝 DirectX 9"選項 。

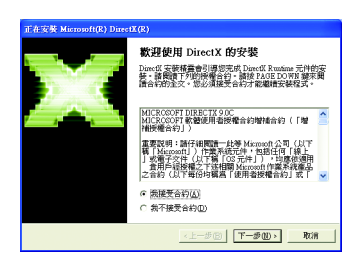

步驟2:選擇我接受合約後按"下一步"繼 續下一個步驟。

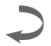

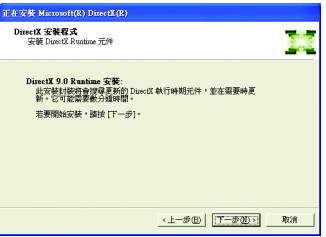

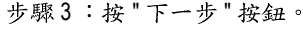

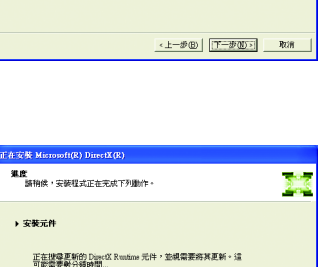

正在解説確確案. **Lating College** 

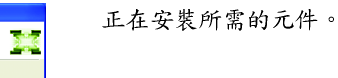

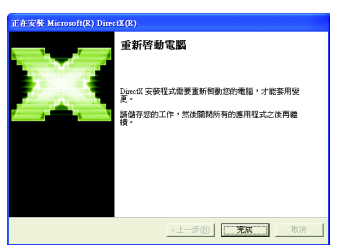

 $\begin{array}{|c|c|c|c|c|c|c|c|c|} \hline & \texttt{if} & \texttt{if} & \texttt{if} & \texttt{if} \\ \hline & \texttt{if} & \texttt{if} & \texttt{if} & \texttt{if} & \texttt{if} \\ \hline \end{array}$ 

步驟4:按"完成"重新啟動電腦, DirectX 已安装完成。

繁

體

 $\dot{\mathbf{P}}$ 

文

A. 尋找新的硬體設備:

首先把顯示卡插入 PCI Express x 16 插槽內,之後 Windows 將會自動地搜 尋新的硬體設備並且會跳出一個"找到新硬體"的對話框。

步驟1:尋找新增硬體精靈;視訊控制卡(VGA 相容)

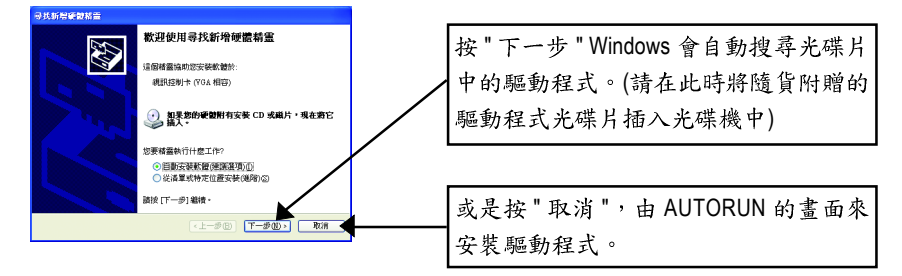

# 步驟2:尋找新增硬體精靈:搜尋及安裝 安裝精靈會自動搜尋及安裝驅動式。

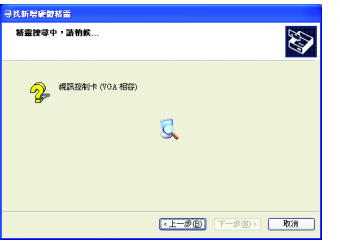

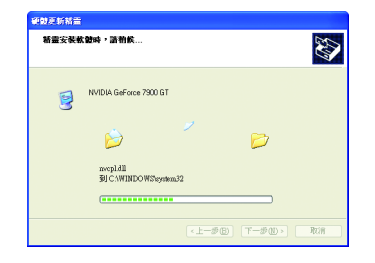

步驟3:尋找新增硬體精靈:完成 按下"完成"鍵,即完成驅動程式的安裝。

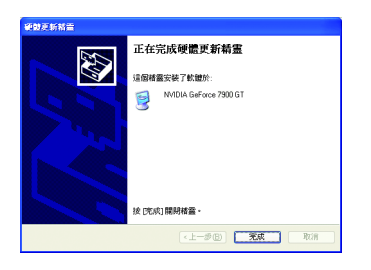

B. 安裝驅動程式(AUTORUN 畫面):

請將我們所附的驅動程式安裝光碟片放入您的光碟機中,接著您將會看 到我們所為您設計的 AUTORUN 書面。如果沒有出現這個書面, 您只要 執行 "D:\setup.exe" 就可以看到這個書面了。

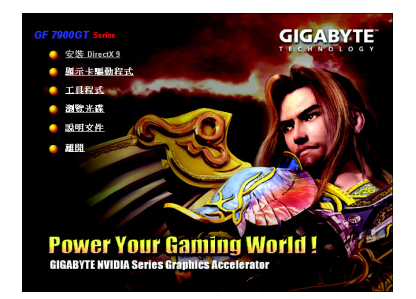

步驟1:按"顯示卡驅動程式"選項。

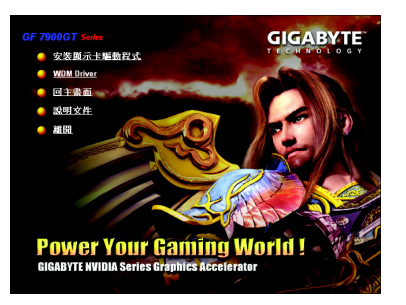

步驟2:按"安裝顯示卡驅動程式"選 項。

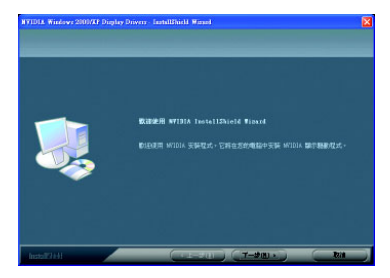

步驟3:按下"下一步"鍵。

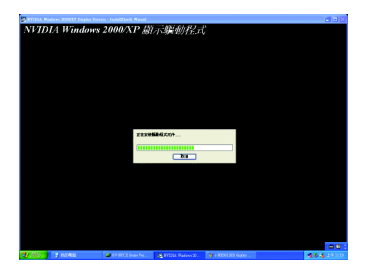

正在安裝驅動程式的元件。

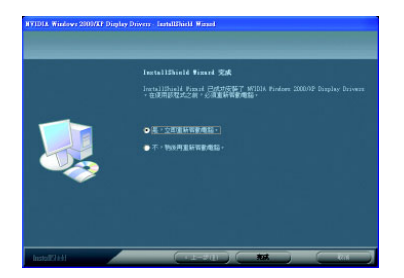

步驟4:按"完成"重新啟動電腦,驅 動程式已安裝完成。

繁

體

在安裝完驅動程式後, 您將可以在工作命今列區找到NVIDIA圖示 2, 按此圖示打 開NVIDIA控制面板。

NVIDIA 的捷徑圖示可以提供各種程式、顯示器設定值、以及"nView"的立即存取。

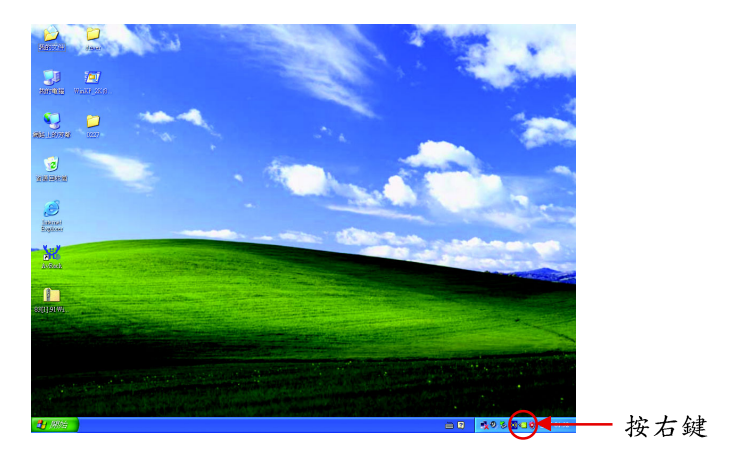

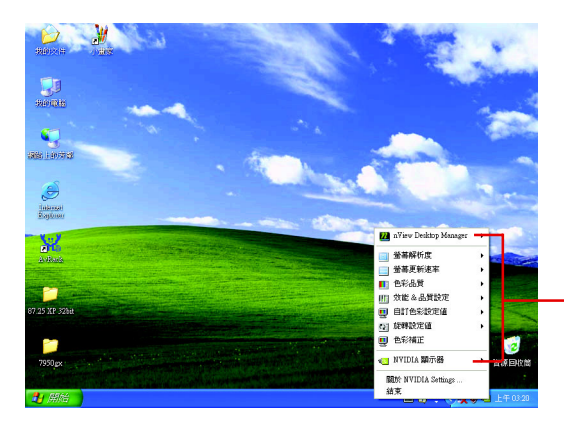

您可以由此進入調整顯 示卡的相關設定。

#### **3.1.4.**

在桌面按滑鼠右鍵後選擇"內容"或在工作命令列的技嘉小圖示上按 右鍵選擇"調整顯示器內容"即可看到顯示內容書面。顯示內容頁提 供顯示卡、螢幕解析度、色彩品質等資訊。

#### 設定螢幕解析度及色彩品質

進入"顯示內容"頁面後,若您要調整螢幕解析度及色彩品質,或是想做更細部 顯示功能設定,可以選擇"設定值"項目。

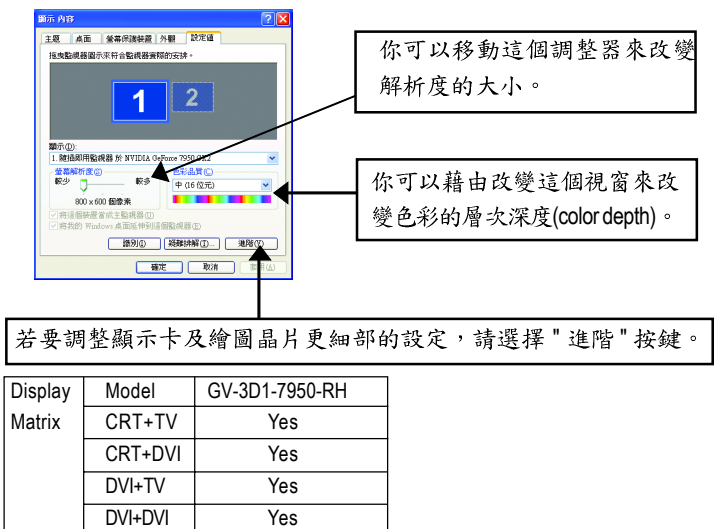

#### **GeForce 7950 GX2**

進入"設定值"進階選單後,可以看到"隨插即用監視器和 NVIDIA GeForce 7950 GX2 內容"選單,請選擇"GeForce 7950 GX2"項目進入GeForce 7950 GX2設定書面。(您亦 可點選桌面工作命令列區的 NVIDIA 圖示 2 , 並選擇 "NVIDIA 顯示器" 開啟 GeForce 7950 GX2 設定百。)

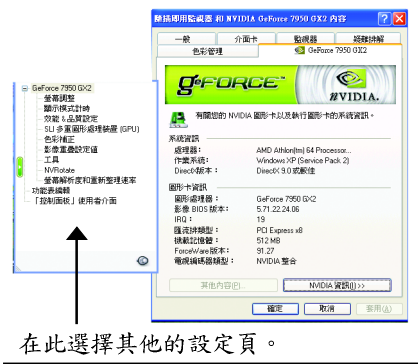

此設定頁顯示介面卡、系統及驅動程式  $\blacksquare$ 版本等相關資訊。

繁

體

ф

# 螢幕調整設定頁

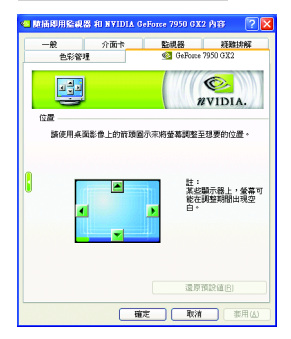

顯示模式計時設定頁

。<br>图像以下其中一種制格器來應應來來取取不得和關示得或計<del>論</del> ⊙ 自動偵測 (渡 Windows判斷正確的模式) O一般計時公式 (GTF)<br>○相談監視器計時 (DMT)

: <mark>介面卡</mark><br>色彩管理

 $\boxed{6}$ 

O 機関影像計時 (CVT)標準 ○田市商品資料計画

□ 取用検索検法の比較用数任命解析差検定

■ 確定 | 取消 | 事用

**監視器 経験排解**<br>© GeForce 7950 GX2  $\odot$ 

WVIDIA.

■ 此設定百可讓你桌面影像上的箭頭圖示來將螢幕 調整到想要的位置。

■ 按一下以選取顯示器的計時模式:

自動偵測是「預設」值,容許 Windows 直接從顯示器 本身接收正確的計時資訊。

備註:某些較舊的監視器可能不支援此功能。

- 一般計時公式(GTF)是大多數新式顯示器使用的標 進。
- · 離散監視器計時 (DMT) 是一種較舊的標準, 在某 些顯示器中仍然使用此標準。如果您的顯示器要 求使用 DMT, 請啟用此選項。
- 協調影像計時標準 (CVT) 於 2003 年3月成為 VESA 標準。CVT 對於較高解析度的支援比其他計時標 準好。
- 固定縱橫比計時強制顯示的影像保持在指定模式 而不是顯示器的長寬比。

備註:驅動程式可能會視需要而在顯示的影像四周 放置黑色的邊框。

- 此設定頁讓您決定在應用程式中應表現高效能或 是高品質。
	- 應用程式設定檔:從設定檔清單中選取一個應 用程式設定檔。。
	- 廣域驅動程式設定值:點選設定值內的項目, 再從下方的滑桿來設定用於Direct3D與OpenGL應 用程式中的平滑度或效能和品質設定值等。
	- 平滑處理設定值:調整廣域驅動程式設定值內 各選項的值。

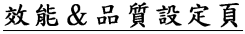

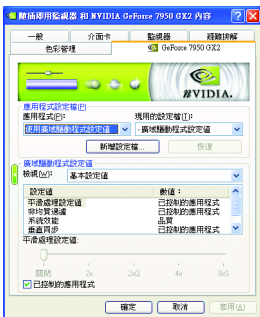

### SLI 多重圖形處理裝置 (GPU)

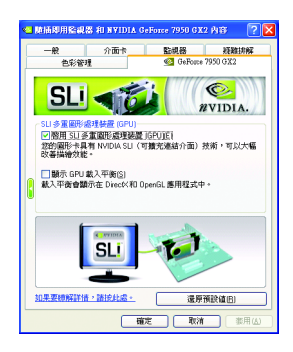

■ 在支援 SLI 功能的主機板上安裝完兩張 GV-3D1-7950-RH顯示卡後,若要啟動 SLI模式,請 勾選"啟用 SLI 多重圖形處理裝置(GPU)"項目並按 下"套用"鍵。待重新啟動系統訊息出現後按下"確 定"鍵重新啟動電腦,設定值才能生效。

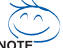

目前僅 Windows XP 作業系統支援 SLI 模式,若您 安裝的是Windows 2000, 請不要啟動SLI多重圖形 處理裝置(GPU)。

# 色彩補正設定頁

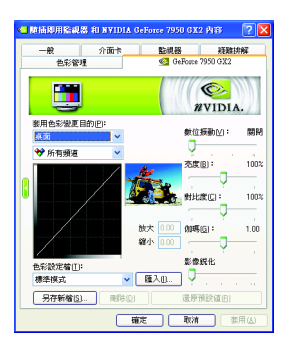

■ 色彩補正設定可以調整來源影像與其輸出之間的 光度差異,讓你存使用影像處理應用程式時能呈 現出更精確的影像色彩。而且,有些3D加速功能 的遊戲書面都很暗,在所有頻道中增加相同亮度 和/或 gamma 值可使這些遊戲書面更亮些。

# 影像重疊設定頁

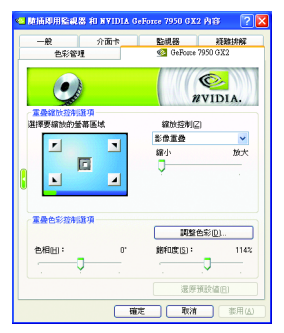

■ 此重疊色彩控制設定頁可以讓您對亮度,對比 度, 色相及飽和度做設定。您可以用來調整螢幕 上的影像或 DVD 播放的品質。

繁

體

中

#### 工具設定頁

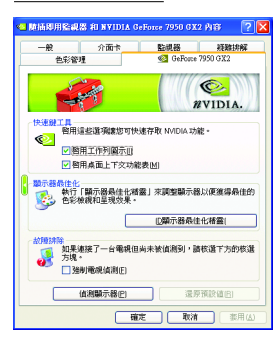

■ NVIDIA 設定值工作列公用程式可讓您輕易地直接 诱過Windows工作列存取您在顯示器內容中組態的 各種功能與預設值。

• 快速鍵工具

在桌面管程式提供增強的nView多顯示器功能, 並可協助您組織應用程式以便在多顯示器與桌 面環境下工作。

• 顯示器最佳化 執行"顯示器最佳化精靈"來調整顯示器以便獲 得最佳的色彩檢視和呈現效果。

• 故障排除

若連接的電視沒有正確的顯示出來時,可以勾 選" 強制電視偵測" 選項, 讓顯示卡強制偵測。

#### 顯示方向設定頁

繁

體

 $\dot{\mathbf{P}}$ 

文

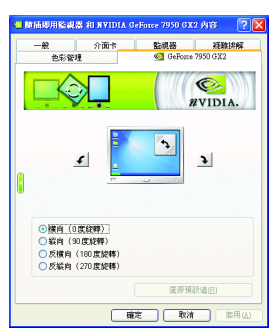

- 此設定頁可以讓您調整螢幕的顯示方向。若您的 顯示器支援旋轉功能,您可以依旋轉的設定調整 成您希望的顯示方向。
	- 横向 (0度旋轉)
	- 縱向 (90度旋轉)
	- 反横向 (180度旋轉)
	- 反縱向 (270度旋轉)

#### 螢幕解析度和重新整理速率設定頁

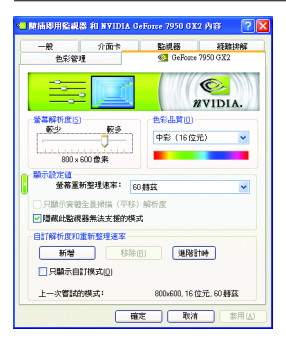

■ 此設定頁可以讓您調整螢幕的解析度、色彩品質 及榮慕重新整理速率等。

### 功能表編輯設定頁

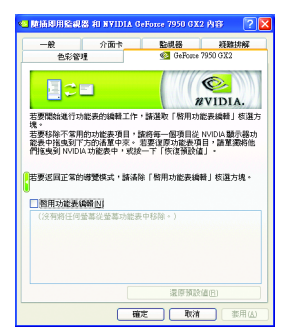

■ 您可以藉由此設定頁將不常使用的螢幕從 NVIDIA 螢幕功能表拖曳到下方的清單來移除這些螢幕。 藉由分別拖曳移除的螢幕或是按一下「還原預設 值」按鈕來將螢幕還原至功能表。 若要開始,請勾選「啟用功能表編輯」核選方塊。 若要返回正常的導覽模式,請取消勾選該核選方

# 「版面控制」使用者介面

堍。

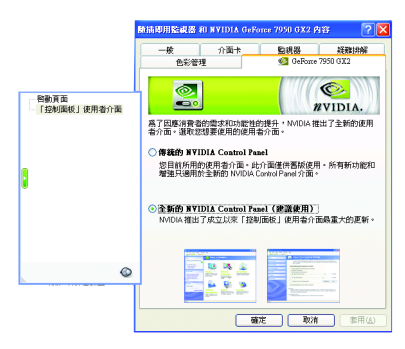

■ 可分為傳統的 NVIDIA Control Panel 及 全新的 NVIDIA Control Panel, 在此介 紹以傳統的 NVIDIA Control Panel 書面為  $\pm$  .

繁

體

ቀ

#### **3.1.5. nView**

nView 是一組桌面工具, 專為協助您更有效率地使用 NVIDIA 圖形處理器 顥示卡而設計。您可以使用 nView 設定多個桌面以與應用程式配合工 作。多個桌面為您提供額外的桌面區域來執行應用程式,這樣您便無需 在一個桌面上堆疊多個開啟的應用程式視窗。nView 還包括許多附加功 能,讓你更有效地將多台顯示器與雷腦配合使用。

#### **開啟 nView Desktop Manager 功能:**

在桌面上按滑鼠右鍵選擇內容\設定值\進階\GeForce 7950 GX2\桌面管理

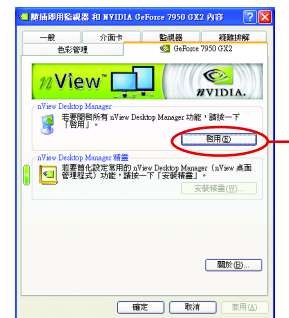

按下"啟用"鍵開啟nView Desktop Manager的功能

#### 進入 nView 設定頁:

您可以在工作命今列以滑鼠指標點選 NVIDIA 圖示©, 並在 "nView Desktop Manager" 項目下選擇 "nView 內容" (方法A)。或是在桌面按滑鼠右鍵選擇 " 內容 " 裡的 " 設定 值"進階選單中來進入GeForce 7950 GX2"桌面管理"項目(方法B)。

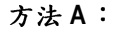

繁

體

 $\dot{\mathbf{r}}$ 

文

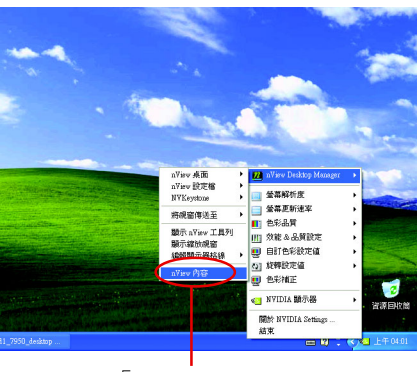

選擇「nView內容」選項。

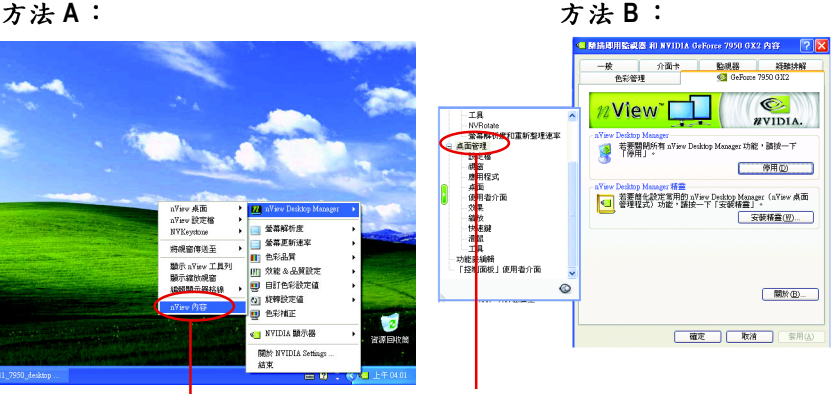

在「桌面管理」項目按兩下可看到更多 nView 功能。

### 桌面管理設定頁

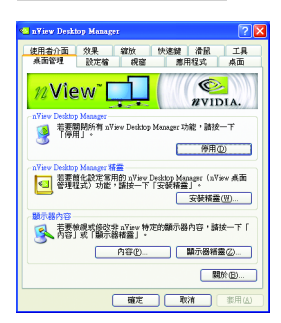

■ 此標籤包含有關nView桌面管理程式的資訊。也能 由此標籤存取"安裝精靈"。

# 設定檔設定頁

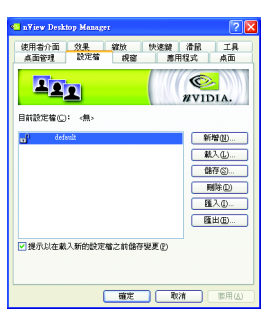

■ 設定檔包含所有nView顯示設定值的記錄,以便輕 易地設定軟體。

# 視窗設定頁

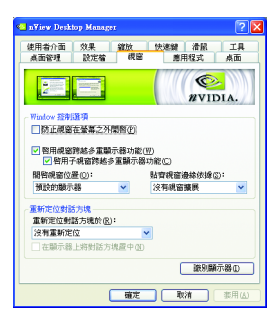

■ 此設定頁在您使用多台顯示器時容許視窗控制與 對話方塊位置。

繁

體

中

### 應用程式設定頁

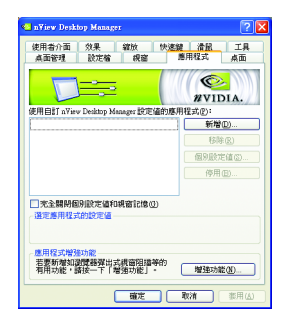

# 桌面設定頁

繁

體

 $\dot{\mathsf{P}}$ 

文

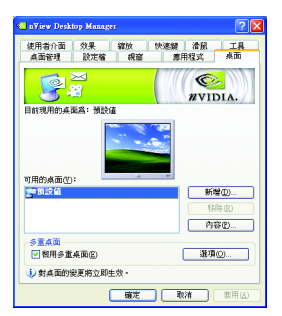

■ 此設定頁能讓使用者按照每個不同的應用程式來 控制 nView 設定值。

■ 此設定頁讓使用者建立多達32個獨特的桌面。

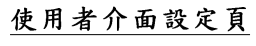

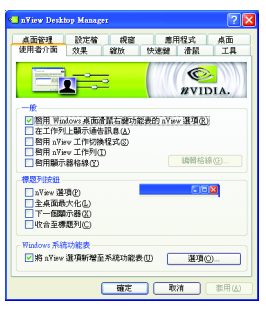

■ 此設定頁讓您可以自訂 nView 使用者介面。

### 效果設定頁

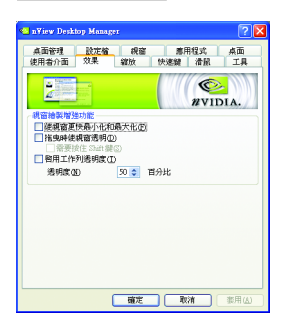

■ 此設定頁提供特別視窗效果,使用者可以套用至 應用程式中。

# 縮放設定頁

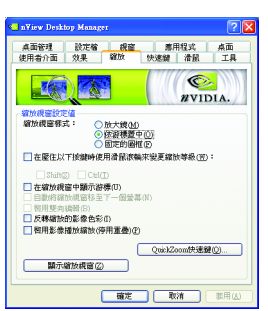

■ 此設定頁提供桌面上的動態縮放功能。也透過"影 像鏡射控制"按鈕來啟用全螢幕影像播放。

# 快速鍵設定頁

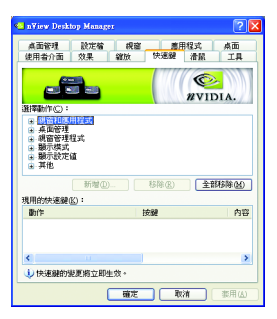

■ 此快速鍵設定可讓使用者以快捷鍵或按鍵組合來 執行多種動作。

繁

體

中

### 滑鼠設定頁

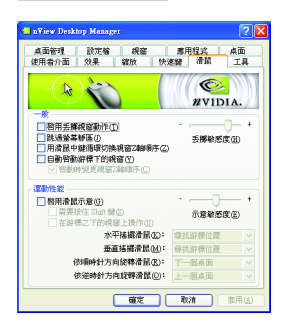

# 工具設定頁

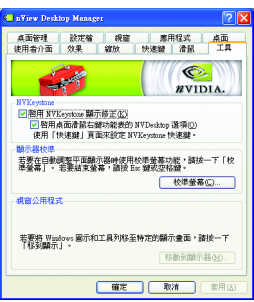

■ 此工具設定頁能讓滑鼠依照人體工學動作修改並 延伸滑鼠行為。

■ 此工具設定頁能改善nView的功能,以適合行動和 桌上電腦使用者。

# 3.2. 安裝 Windows<sup>®</sup> 2000 驅動程式

要安裝顯示卡的驅動程式,請先將我們所附的驅動程式 CD 光碟放入光 碟機中。AUTORUN 的程式會自動執行,選取"顯示卡驅動程式"選項並 依安裝精靈的指示安裝驅動程式。

如果 AUTORUN 的程式沒有自動執行,請執行以下步驟:

- 1. 請按下電腦書面左下角的 "開始 "鍵。
- 2. 選擇 "執行 "選項。
- 3. 在執行對話框中鍵入 "D:\SETUP.exe" ( 我們假設您的光碟機代號是 D)。
- 4. 按下 "OK"。
- 5. 之後,將會出現一個驅動程式選單書面。請選"顯示卡驅動程式" 項目進行驅動程式安裝。
- 6. 接著,請依照書面提示進行安裝,並重新啟動系統。
- 7. 當系統重新啟動之後,系統會將顯示卡的模式定在初始的狀態, 並且會出現 Display Properties 的書面,請選擇 "OK", 並且將顯示卡設 定調整到您最滿意的狀態,此時也代表了您已完成所有的安裝程 序。

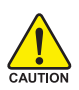

在安裝驅動程式前,請先確認您的 Windows® 2000 系統是否已經 用 Windows® 2000 Service Pack (或更新版本)更新過了(這將確保您 的作業系統能夠正常的使用顯示卡)。

繁

體

中

# **4.**

請參考以下說明協助您排除設備衝突或顯示卡安裝上的問題。若以下說 明還無法解決您的問題,請洽購買的店家或經銷商尋求協助,或至本公 司網站上的服務專區填寫您的問題,我們將盡快給您回覆。

- 檢查此顯示卡正確地安裝於 PCI Express x 16 擴充槽。
- 確認螢幕的15 pin VGA 接頭確實的連接於顯示卡上的螢幕連接頭。
- 確認螢幕及雷腦主機都有接上雷源接頭。

體

 $\dot{\mathbf{P}}$ 

- 假如需要去關閉任何主機板內建的顯示裝置,進一步的資訊請參考您的主機 板使用手册或洽購買的店家或經銷商尋求協助。(有一些主機板內建的顯示裝 置無法讓您關閉或設為第二顯示裝置)
- 當您在安裝驅動程式時,確認您所選擇的欲安裝設備是正確的。
- 更多的疑難排除與要訣,請按滑鼠右鍵雙擊快捷列上的NVIDIA圖示,獲得更 多的資訊。
- 假如您在開機期間有問題發生,請將您的電腦設在安全模式。 重新啟動電腦,啟動時按下鍵盤上的F8鍵。在[Windows進階選項]功能表出現 時, 選取安全模式, 然後按下ENTER。之後進入裝置管理員確認顯示器介面 卡驅動程式是否正確。
- 如果您的桌上型雷腦系統發生鎖定的問題: 確定顯示卡的放置正確,並且是用正確的「控制台」"加入新的硬體"精靈所 安裝的。請嘗試以"安全模式"啟動 Windows。 在不同的系統嘗試使用顯示卡。如果顯示卡在別的系統可以作業的話,問題 可能就是不正確的組態或硬體衝突所造成的。
- 如果您無法設定真愛的顯示器色彩/解析度 「設定值」頁上可供使用的色彩深度和螢幕解析度 組合要視安裝的圖形加速 器的功能而定。

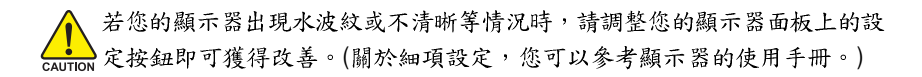

# **5.**

# **5.1. 如何更新您顯示卡的 BIOS**

- 1. 將所下載的VGA BIOS 壓縮檔解壓縮到硬碟或軟碟機磁片。以下步驟以存至A軟 碟機之磁片為例。
- $2.$  重新啟動您的電腦到 MS-DOS 模式。若作業系統為 Windows XP / 2000, 則需準備 一張可開機的磁片,方可進入 MS-DOS 模式。
- 3. 在DOS 模式下切换命今列路徑到檔案所在位置, 例: A:\>。
- 4. 若您需先備份現有 BIOS 檔, 請在 A:\>後輸入 BIOS 更新工具檔名 -s BIOS 檔名 **(例: gvf 11 -s nx66t128d.f1)** 並按Enter。
- 5. 更新 BIOS 時, 請在 A:\>後輸入 BIOS 更新工具檔名 -p BIOS 檔名(例: avf11 -p **nx66t128d.f2)** 並按Enter 。
- $6.$  更新結束後請重新啟動您的電腦, 以便完成更新 VGA BIOS 之步驟。

# 5.2. 解析度與色彩對照表(在 Windows XP 下)

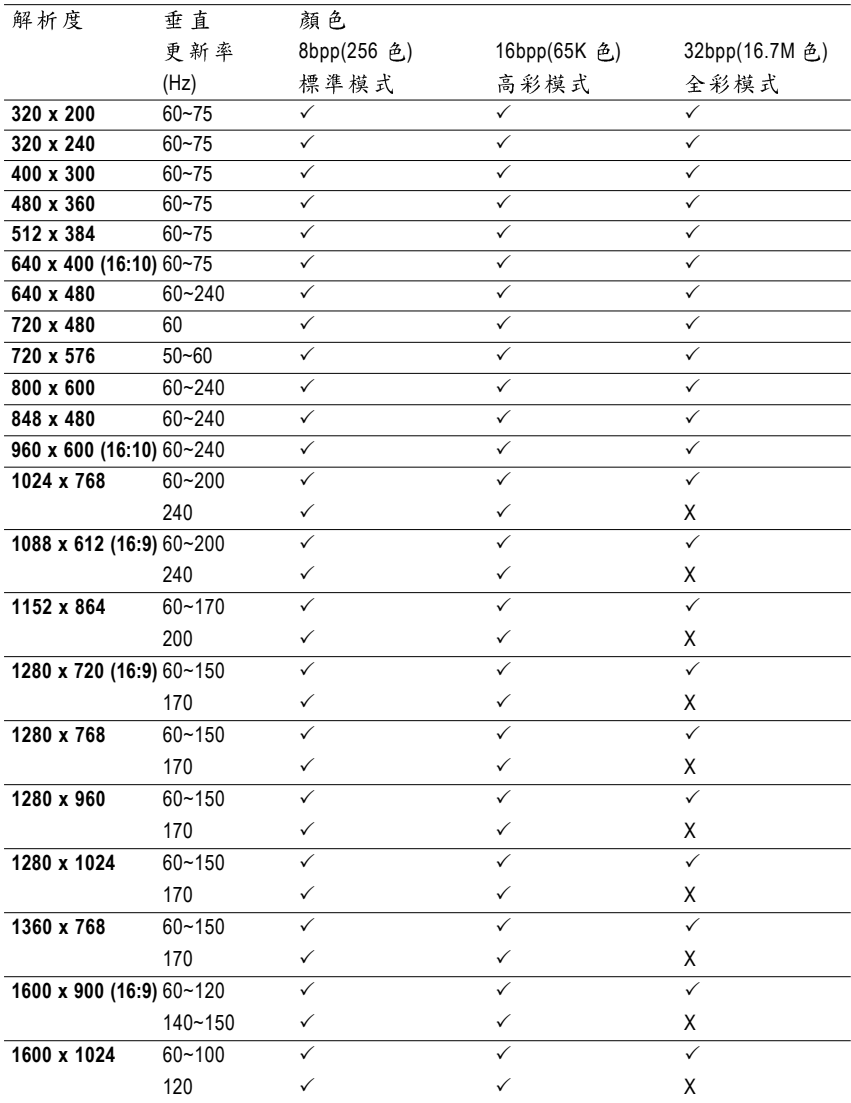

# GeForce 7950 GX2 Single Display Standard Modes

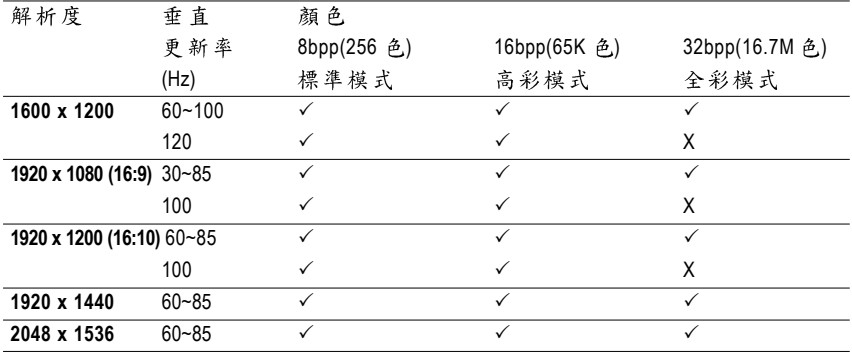

此表僅供參考,列表中之解析度會依您使用的顯示器而有不同。

# **5.3. NVIDIA GeForce 7950 GX2 -**

以下所列之主機板已通過與NVIDIA GeForce 7950 GX2 顯示卡的相容性測試。(15)

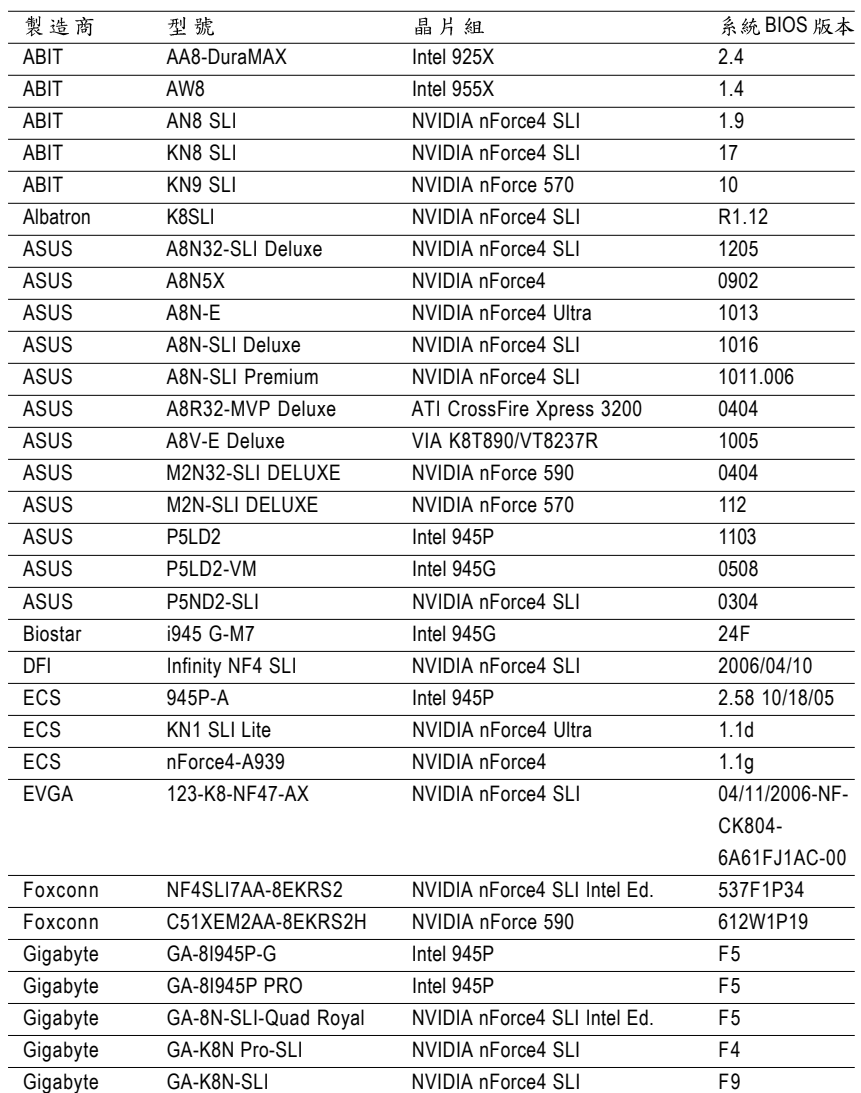

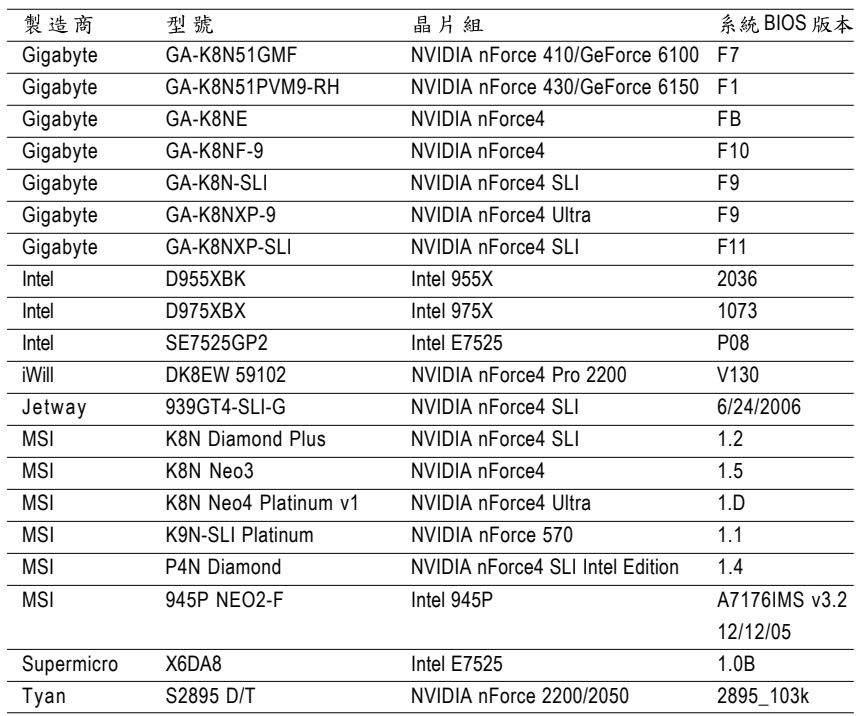

繁 體中文

(註)您可以連結至以下網站參考更多相容的主機板: http://www.nvidia.com/gx2

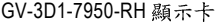

<u> 1989 - Johann Stoff, deutscher Stoff, der Stoff, der Stoff, der Stoff, der Stoff, der Stoff, der Stoff, der S</u>

,我们也不能在这里的时候,我们也不能在这里的时候,我们也不能会在这里的时候,我们也不能会在这里的时候,我们也不能会在这里的时候,我们也不能会在这里的时候,我们也

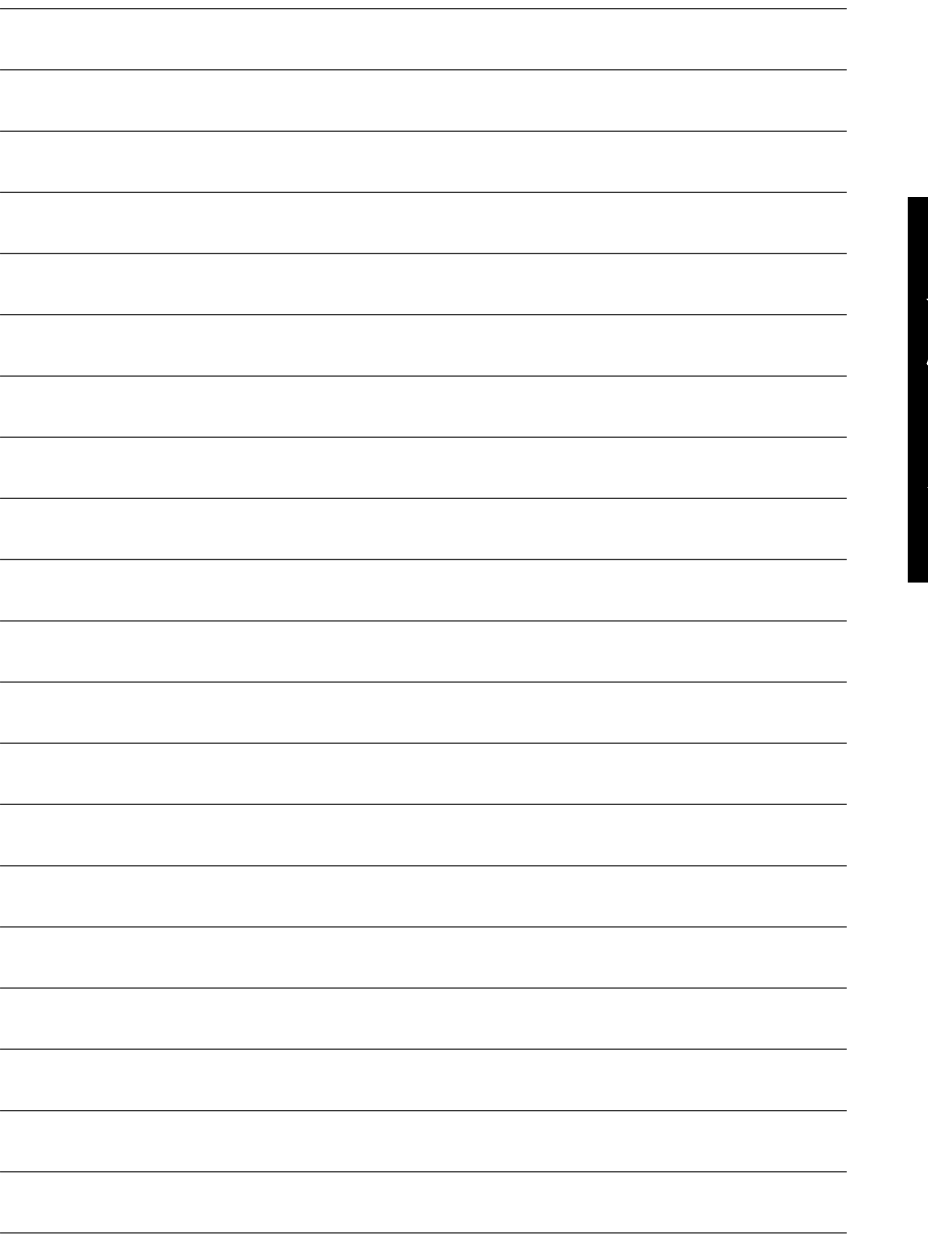

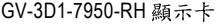

,我们也不会有什么。""我们的人,我们也不会有什么?""我们的人,我们也不会有什么?""我们的人,我们也不会有什么?""我们的人,我们也不会有什么?""我们的人

,我们也不能在这里的时候,我们也不能在这里的时候,我们也不能会在这里的时候,我们也不能会在这里的时候,我们也不能会在这里的时候,我们也不能会在这里的时候,我们也